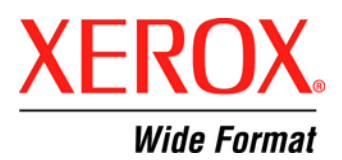

## **8142 / 8160 Firmware Upgrade Procedure**

*Note*: The 8142 and 8160 printers do not allow their firmware to be downgraded; this procedure will only function properly for firmware upgrades.

## **Checking Firmware Version**

Step 1. Select Utility Menu - Service Menu – About

Step 2. Determine firmware level prior to downloading new firmware. Firmware level is indicated by the Vers. (version) line.

## **Software Requirements**

Operating Systems: Windows 2000/XP/XP Pro

Software Required:

Software Control Panel provided on CD with printer; EFPU (File Print Utility)

## **Software Control Download Procedure**

Step 1. Open EFPU (File Print Utility) software. Create a new folder (i.e. printer download) Add firmware .rom file (choose all files to view) to EFPU window

Step 2. Download Firmware Within EFPU program, highlight firmware file (.ROM file) and select Print. Printer should emit a single audible beep after approximately 60 seconds.

Step 3. Verify Download was successful. Cycle power to printer. Check the About screen for current firmware revision